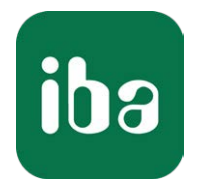

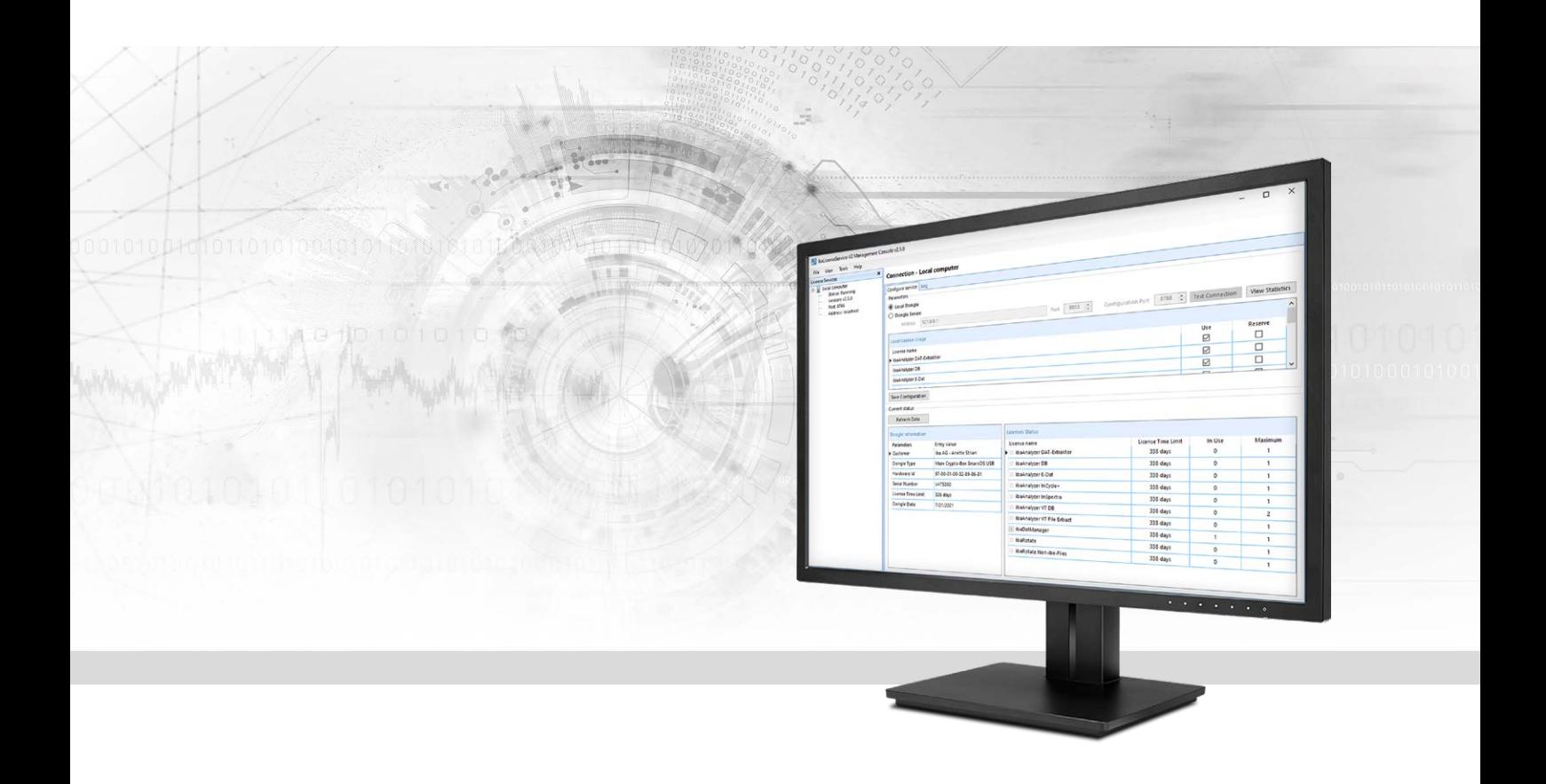

# ibaLicenseService-V2

Lizenz-Management für iba Software-Produkte

Handbuch Ausgabe 2.1

> Messsysteme für Industrie und Energie www.iba-ag.com

#### **Hersteller**

iba AG Königswarterstr. 44 90762 Fürth Deutschland

#### **Kontakte**

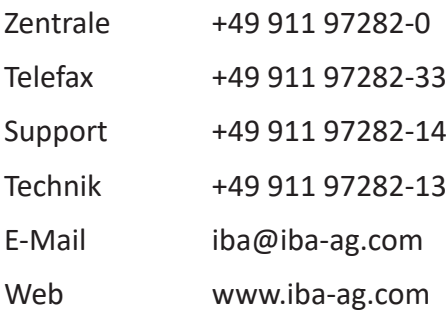

Weitergabe sowie Vervielfältigung dieser Unterlage, Verwertung und Mitteilung ihres Inhalts sind nicht gestattet, soweit nicht ausdrücklich zugestanden. Zuwiderhandlungen verpflichten zu Schadenersatz.

© iba AG 2021, alle Rechte vorbehalten.

Der Inhalt dieser Druckschrift wurde auf Übereinstimmung mit der beschriebenen Hard- und Software überprüft. Dennoch können Abweichungen nicht ausgeschlossen werden, so dass für die vollständige Übereinstimmung keine Garantie übernommen werden kann. Die Angaben in dieser Druckschrift werden jedoch regelmäßig aktualisiert. Notwendige Korrekturen sind in den nachfolgenden Auflagen enthalten oder können über das Internet heruntergeladen werden.

Die aktuelle Version liegt auf unserer Website www.iba-ag.com zum Download bereit.

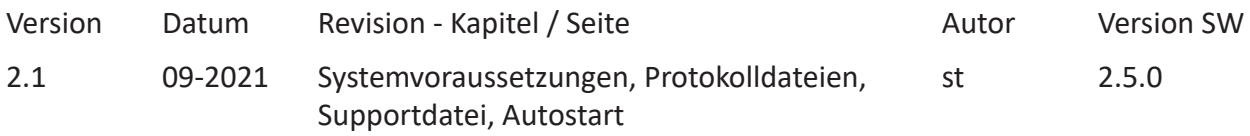

Windows® ist eine Marke und eingetragenes Warenzeichen der Microsoft Corporation. Andere in diesem Handbuch erwähnte Produkt- und Firmennamen können Marken oder Handelsnamen der jeweiligen Eigentümer sein.

## Inhalt

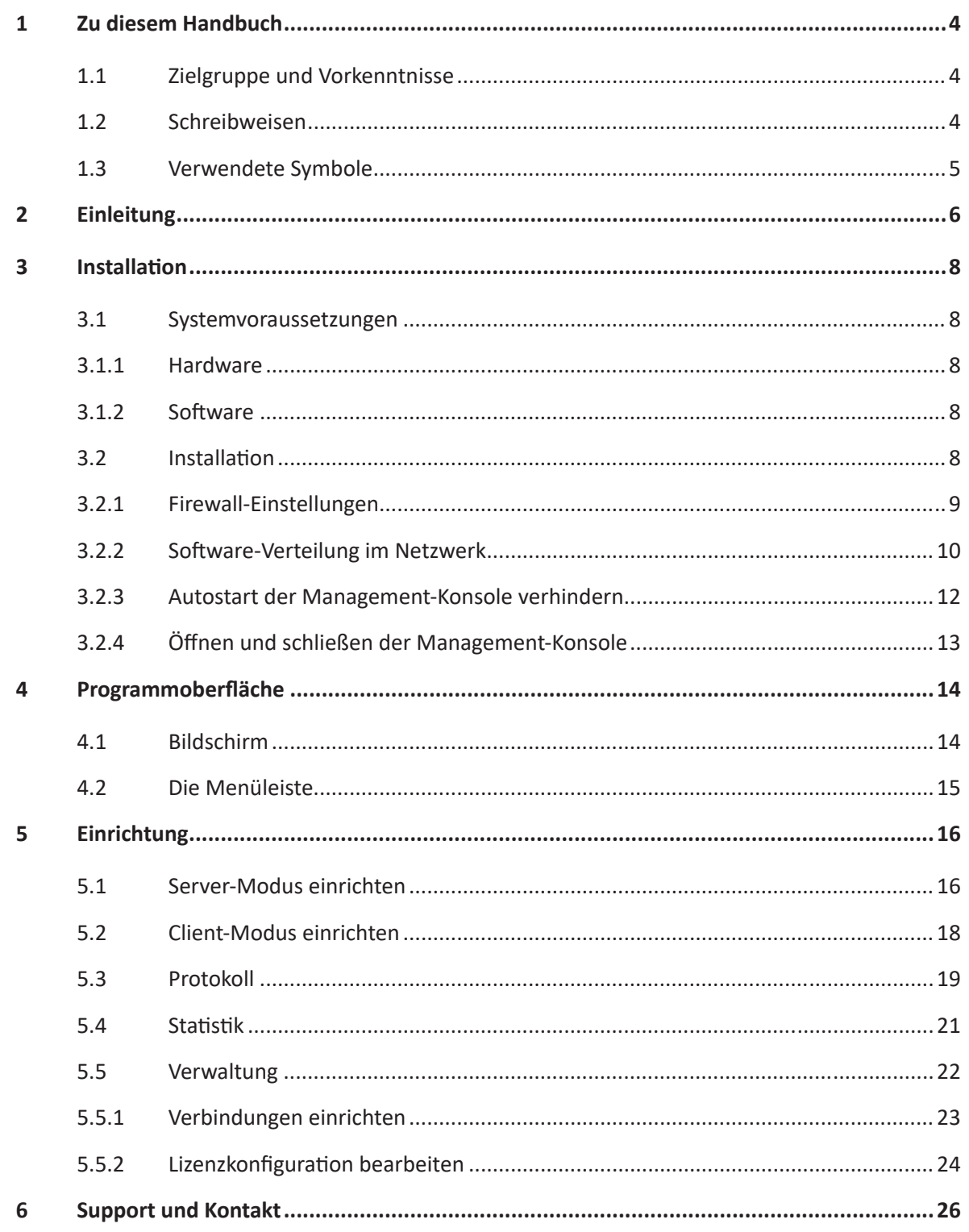

## **1 Zu diesem Handbuch**

Diese Dokumentation beschreibt die Funktion und die Anwendung der Software *ibaLicenseService-V2*.

## **1.1 Zielgruppe und Vorkenntnisse**

Diese Dokumentation wendet sich an ausgebildete Fachkräfte, die mit dem Umgang mit elektrischen und elektronischen Baugruppen sowie der Kommunikations- und Messtechnik vertraut sind. Als Fachkraft gilt, wer auf Grund seiner fachlichen Ausbildung, Kenntnisse und Erfahrungen sowie Kenntnis der einschlägigen Bestimmungen die ihm übertragenen Arbeiten beurteilen und mögliche Gefahren erkennen kann.

## **1.2 Schreibweisen**

In dieser Dokumentation werden folgende Schreibweisen verwendet:

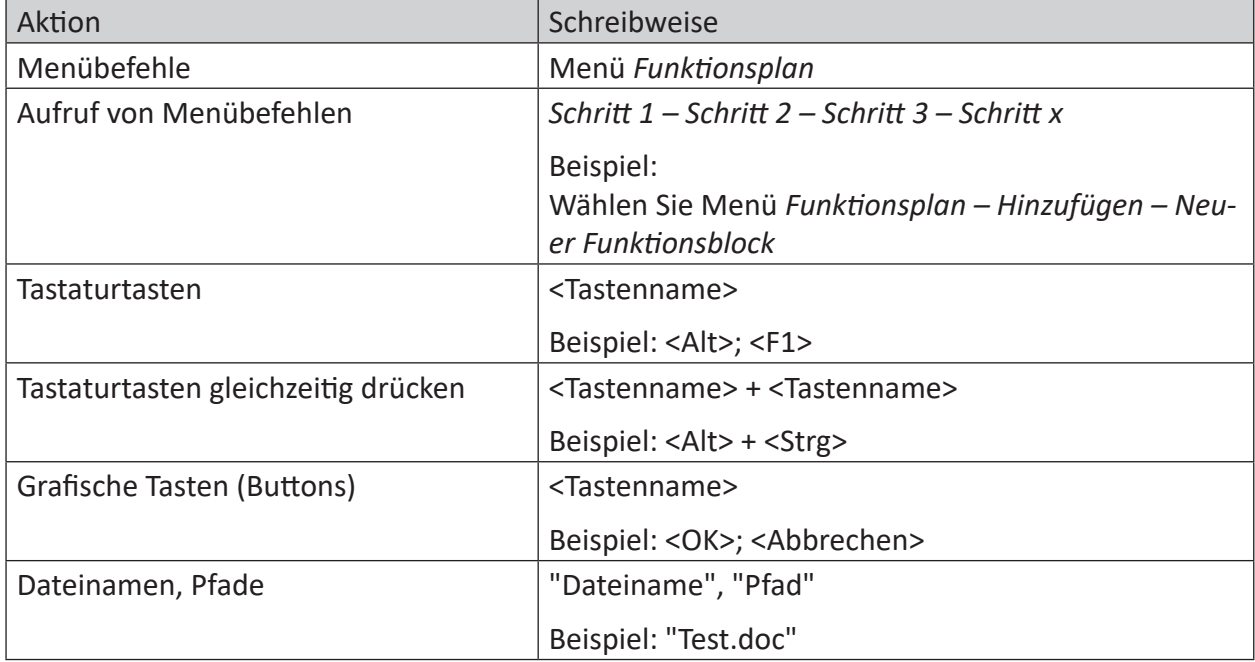

## **1.3 Verwendete Symbole**

Wenn in dieser Dokumentation Sicherheitshinweise oder andere Hinweise verwendet werden, dann bedeuten diese:

#### **Gefahr!**

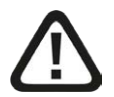

**Wenn Sie diesen Sicherheitshinweis nicht beachten, dann droht die unmittelbare Gefahr des Todes oder der schweren Körperverletzung!**

■ Beachten Sie die angegebenen Maßnahmen.

#### **Warnung!**

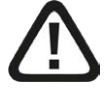

**Wenn Sie diesen Sicherheitshinweis nicht beachten, dann droht die mögliche Gefahr des Todes oder schwerer Körperverletzung!**

■ Beachten Sie die angegebenen Maßnahmen.

#### **Vorsicht!**

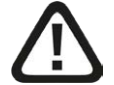

**Wenn Sie diesen Sicherheitshinweis nicht beachten, dann droht die mögliche Gefahr der Körperverletzung oder des Sachschadens!**

■ Beachten Sie die angegebenen Maßnahmen.

#### **Hinweis**

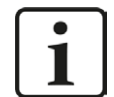

Hinweis, wenn es etwas Besonderes zu beachten gibt, wie z. B. Ausnahmen von der Regel usw.

#### **Tipp**

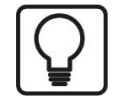

Tipp oder Beispiel als hilfreicher Hinweis oder Griff in die Trickkiste, um sich die Arbeit ein wenig zu erleichtern.

#### **Andere Dokumentation**

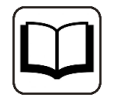

Verweis auf ergänzende Dokumentation oder weiterführende Literatur.

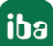

## **2 Einleitung**

Mit ibaLicenseService-V2 können iba-Software-Lizenzen in verteilten Topologien verwaltet werden. Dabei ist nur ein einziger Dongle erforderlich, auf dem alle Lizenzen für lizenzpflichtige iba-Software zur Verfügung stehen. Folgende Produkte können diesen Dienst nutzen:

- ibaAnalyzer DB (Daten in Datenbank extrahieren und aus Datenbank lesen)
- ibaAnalyzer-V7-DB
- ibaAnalyzer DAT-Extraktor (Daten aus dem iba-Format in Dateien extrahieren)
- ibaAnalyzer-V7-File-Extract
- ibaAnalyzer E-Dat (externe Datenformate in ibaAnalyzer importieren)
- ibaAnalyzer, erweiterte FFT-Anzeige
- ibaAnalyzer-InSpectra
- ibaAnalyzer-InCycle+
- ibaAnalyzer-Maps
- ibaDatManager
- ibaDatManager PSD (Process Situation Detection)
- ibaRotate
- ibaRotate Fremddateien (keine iba Dat-Dateien)
- ibaFiles-V7-Lite

Mit ibaLicenseService-V2 ist es möglich, dass Client-Programme wie ibaAnalyzer-DB auf mehreren Rechnern laufen, ohne dass an jedem Rechner ein Dongle gesteckt sein muss. Alle Lizenzen sind auf einem Dongle gespeichert, der an einem Server-Rechner gesteckt ist.

Benutzer können ihre lizenzpflichtige Software auf jedem Rechner (Clients) im Netzwerk starten, der eine Verbindung zum Server-Rechner hat. Mithilfe des ibaLicenseService-V2 prüft die Software die Anzahl der verfügbaren und momentan nicht genutzten Lizenzen auf dem zentralen Dongle.

Werden die verfügbaren Lizenzen bereits von laufenden Programmen im Netzwerk genutzt, wird das Ausführen weiterer lizenzpflichtiger Programme verweigert. Wird das letzte geöffnete lizenzpflichtige Programm auf einem Rechner geschlossen, ist die Lizenz wieder für andere Benutzer verfügbar. Will man sicherstellen, dass ein Rechner eine Lizenz erhält, ist es möglich, eine fest zugeordnete Lizenz für diesen Rechner zu reservieren.

ibaLicenseService-V2 muss auf jedem Rechner (Server und Clients) installiert werden, der die Lizenzen auf dem zentralen Dongle nutzen soll. Lizenzen werden pro Rechner vergeben, nicht pro geöffnetem Programm. Dies bedeutet, dass mehrere Instanzen eines Programms auf einem Rechner laufen können, aber nur eine Lizenz nutzen.

Wird der Dongle vom Server entfernt, ist keine Lizenz mehr verfügbar.

Server-Client-Topologie mit einem Dongle und ibaLicenseService-V2:

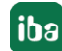

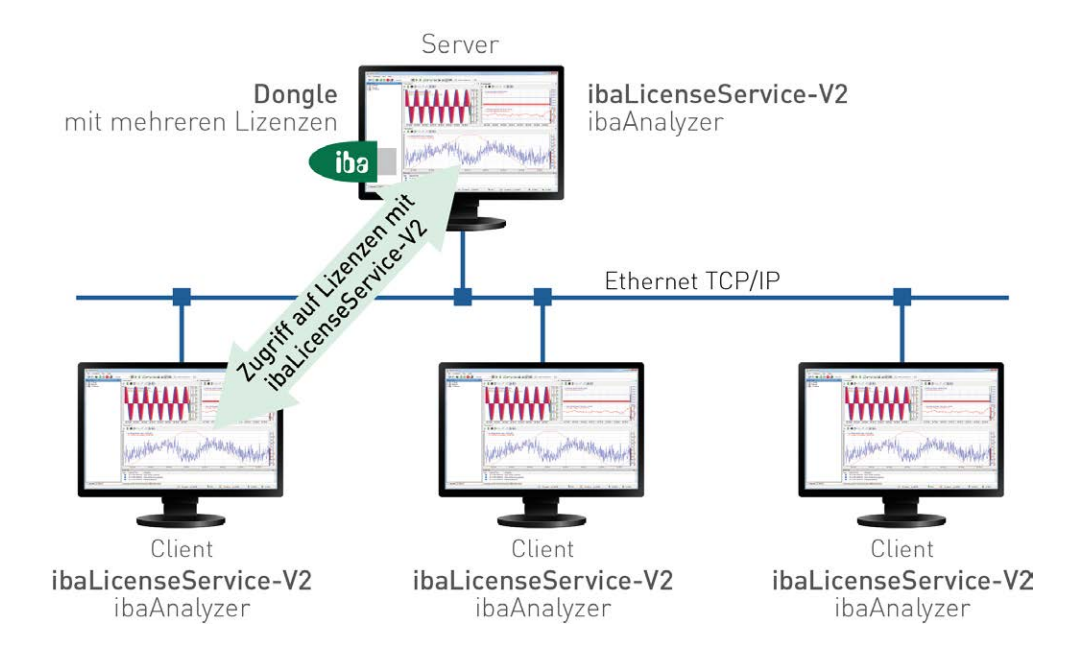

## **3 Installation**

## **3.1 Systemvoraussetzungen**

### **3.1.1 Hardware**

- PC, P4 1GHz, min. 512 MB RAM, 40 GB HDD oder besser
- 1 iba USB-Dongle (Typ Marx SmarxOS Dongle) mit einer oder mehreren Lizenzen

### **3.1.2 Software**

- Betriebssystem: Windows 7 (x86/x64), Windows Server 2008 R2 (x64), Windows Server 2012 (x64), Windows 8.1 (x86/x64), Windows Server 2012 R2 (x64), Windows 10 (x86/x64), Windows Server 2016 (x64) oder Windows Server 2019 (x64)
- ibaAnalyzer ab Version v6.2
- Microsoft .NET Framework 4.8

## **3.2 Installation**

Stellen Sie sicher, dass Sie über Administrator-Rechte verfügen. Kopieren Sie die Datei "ibaLicenseServiceV2Setup\_vX.Y.Z.exe" in ein temporäres Verzeichnis auf Ihrem Rechner.

Das Installationsprogramm startet mit einem Doppelklick auf die Datei "ibaLicenseServiceV2Setup\_vX.Y.Z.exe".

Folgen Sie den Anweisungen des Installationsprogramms.

Wenn ibaLicenseService-V2 erfolgreich installiert wurde, erscheint das LicenseService-Icon  $\boxed{\mathcal{P}}$  in der Windows-Taskleiste.

Das Programm muss auf jedem Rechner – Server und Clients – installiert werden, der die entsprechende lizenzpflichtige Software nutzen möchte.

Nach der Installation startet ibaLicenseService-V2 automatisch.

Sollte das Programm nicht automatisch starten, kann das Programm über die Windows Systemeinstellungen gestartet werden (Windows 10: Start – Windows-Verwaltungsprogramme – Dienste).

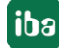

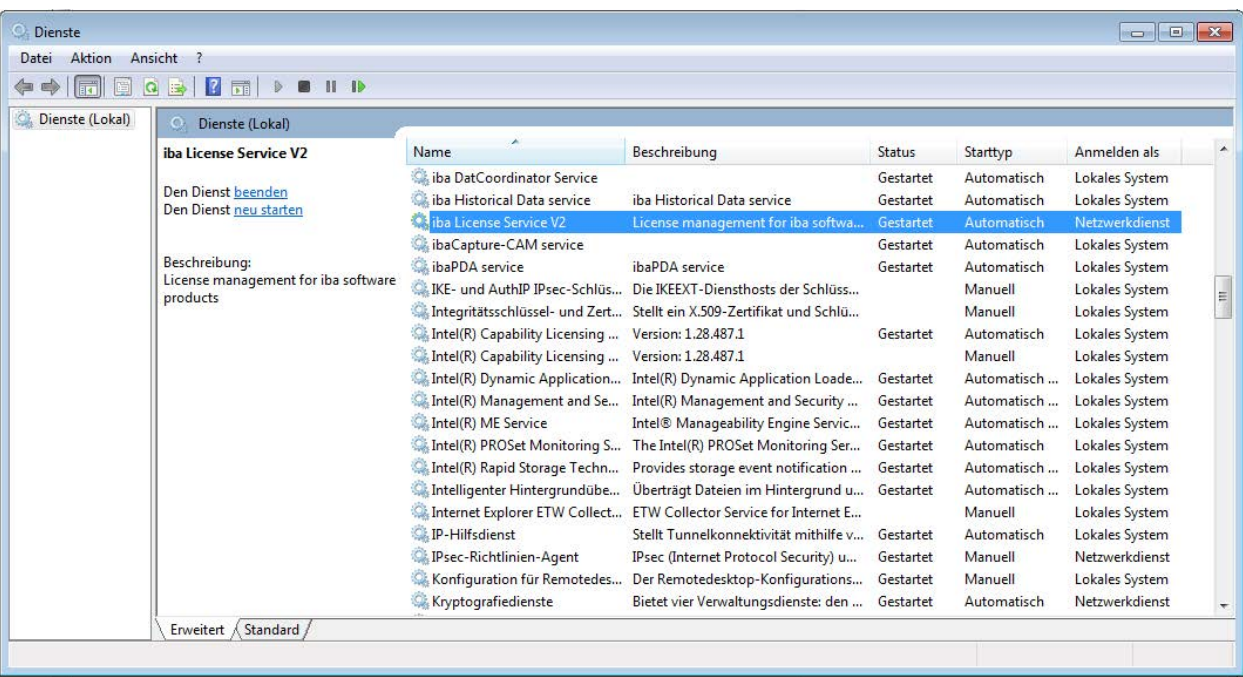

#### **Hinweis**

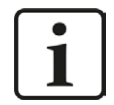

Auf jedem Rechner muss die gleiche Version von ibaLicenseService-V2 laufen.

#### **3.2.1 Firewall-Einstellungen**

Die erforderlichen Firewall-Einstellungen werden automatisch bei der Installation eingestellt.

Für ibaLicenseService-V2 sind zwei Ports erforderlich, die in der Rechner-Firewall konfiguriert werden:

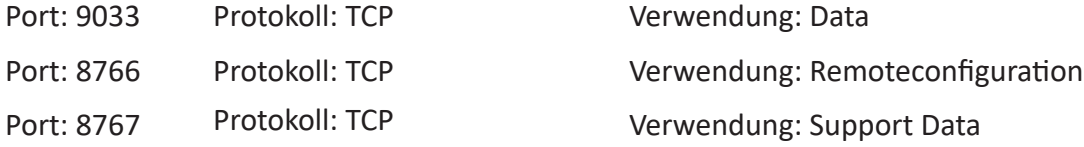

Darüber hinaus ist eine Firewall-Regel notwendig, die erlaubt, dass "ibaLicenseService.exe" mit dem Netzwerk kommuniziert.

Wenn die Applikation standardmäßig installiert wird, finden Sie die Datei "ibaLicenseService.exe" in den folgenden Verzeichnissen:

- Bei 32 Bit-Systemen: C:\Program Files\iba\ibaLicenseServiceV2\LicenseService\
- Bei 64 Bit-Systemen: C:\Program Files(x86)\iba\ibaLicenseServiceV2\LicenseService\

iba

### **3.2.2 Software-Verteilung im Netzwerk**

Eine automatische Installation kann mit dem Kommandozeilenparameter /s durchgeführt werden,

z. B. "ibaLicenseServiceV2Setup\_vX.Y.Z.exe /s"

Soll die Applikation vorkonfiguriert auf einem System installiert werden, so kann dies mit dem Kommandozeilenparameter /defaultconfig und einer DefaultConfig.ini-Datei erreicht werden.

Die Clients benötigen mindestens Leserechte auf die ini-Datei, wenn sich diese auf einem Netzlaufwerk oder UNC-Pfad befindet.

```
ibaLicenseServiceV2Setup_vX.Y.Z.exe /defaultconfig DefaultConfig.ini 
ibaLicenseServiceV2Setup_vX.Y.Z.exe /defaultconfig C:\TEMP\DefaultConfig.
ini 
ibaLicenseServiceV2Setup_vX.Y.Z.exe /defaultconfig ..\DefaultConfig.ini
```
ibaLicenseServiceV2Setup\_vX.Y.Z.exe /defaultconfig \\<IP-Address>\<Share>\ DefaultConfig.ini

ibaLicenseServiceV2Setup\_vX.Y.Z.exe /defaultconfig \\<Computername>\<Share>\DefaultConfig.ini

Durch die Kombination der beiden Kommandozeilenparameter kann eine automatische sowie vorkonfigurierte Installation durchgeführt werden.

ibaLicenseServiceV2Setup\_vX.Y.Z.exe /s /defaultconfig DefaultConfig.ini

#### **Inhalt der "DefaultConfig.ini"-Datei:**

----- DefaultConfig.ini -----

```
;Default configuration for deploying on iba license service clients
;RemoteAddress: Address or DNS name of dongle server
;RemoteDongle: RemoteAddress is remote machine (true/false default: true)
;RemoteTcpPort: Communication port (default: 9033)
;RemoteWCFPort: Configuration port (default: 8766)
[ServiceConfig]
```
RemoteAddress=somehost RemoteDongle=true ;RemoteTcpPort=9033 ;RemoteWCFPort=8766

```
;Licenses:
;Lic1: ibaAnalyzer E-Dat
;Lic2: ibaAnalyzer DB
;Lic3: ibaAnalyzer DAT-Extraktor
;Lic4: ibaDatManager
;Lic5: ibaDatManager PSD
[Reserved]
;(default: false)
;Lic1=false
;Lic2=false
;Lic3=false
;Lic4=false
;Lic5=false
[Usable]
;(default: true)
;Lic1=true
;Lic2=true
;Lic3=true
;Lic4=true
;Lic5=true
----- DefaultConfig.ini -----
```
Wenn für eine spezielle Lizenz "reserviert" oder "nicht nutzbar" eingestellt werden soll, passen Sie die Zeilen unter [Reserved] oder [Usable] entsprechend an und entfernen das führende Semikolon, um die Zeile zu aktivieren.

## **3.2.3 Autostart der Management-Konsole verhindern**

Nach der Installation ist die Management-Konsole im Autostart-Ordner aktiviert. Wenn Sie den Dienst konfiguriert haben und nicht mehr möchten, dass die Konsole nach jeder Anmeldung automatisch wieder öffnet, dann müssen Sie das Programm im Autostart-Ordner deaktivieren.

Am Beispiel von Windows 10 gehen Sie wie folgt vor.

1. Öffnen Sie den Windows Task-Manager und wählen Sie das Register *Autostart*.

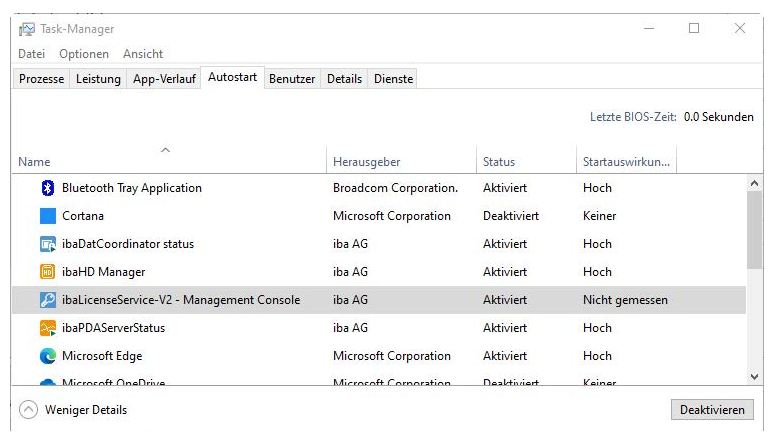

2. Suchen Sie in der Liste den Eintrag *ibaLicenseService-V2 – Management Console* und markieren Sie ihn. Klicken Sie anschließend auf <Deaktivieren>.

Bei anderen Windows-Versionen kann die Autostart-Eigenschaft anders verwaltet werden.

#### **Hinweis**

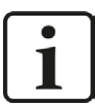

Bei Windows Server 2012 ist z. B. ein Eingriff in die Registry erforderlich. Hier kann in der Registry auf die Autostart-Programme unter folgendem Eintrag Einfluss genommen werden:

HKEY\_LOCAL\_MACHINE\SOFTWARE\Wow6432Node\Microsoft\Windows\CurrentVersion\Run

Hier sollte der Eintrag *ibaLicenseService-V2* entfernt werden, wenn Sie keinen Autostart wünschen.

Der Windows-Dienst *ibaLicenseService-V2* ist von diesen Änderungen nicht betroffen. Der Dienst startet immer mit dem Windows-Start und stellt die Versorgung mit Lizenzen sicher.

## **3.2.4 Öffnen und schließen der Management-Konsole**

Die Konsole kann grundsätzlich über das Windows-Startmenü gestartet werden:

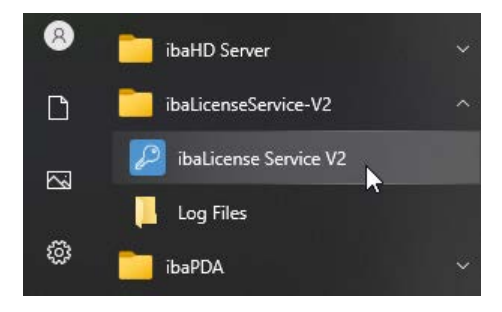

Ausnahme: Wenn Sie die Konsole über den Minimier-Button (< >) oder den Schließen-Button (<X>) rechts oben geschlossen haben. In diesem Fall erhalten Sie eine Fehlermeldung mit dem Hinweis darauf, dass *ibaLicenseService-V2* Management-Konsole bereits läuft. Sie müssen dann auf das kleine Icon im Info-Bereich der Taskleiste einen Doppelklick machen um die Konsole wieder zu öffnen.

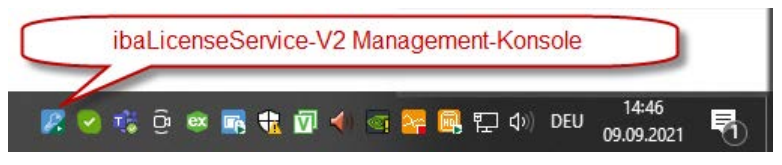

Alternativ können Sie mit der rechten Maustaste auf das Icon klicken und im Kontextmenü *Wiederherstellen* wählen.

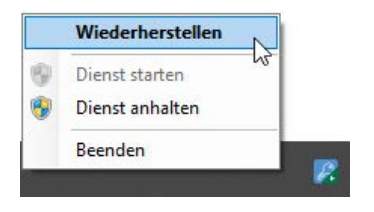

Wenn die Konsole geöffnet ist und Sie im Menü *Datei – Beenden* anklicken, dann wird das Programm vollständig geschlossen und das kleine Icon im Info-Bereich der Taskleiste ist dann nicht mehr vorhanden. In diesem Fall müssen Sie die Management-Konsole wieder über das Startmenü öffnen.

## **4 Programmoberfläche**

## **4.1 Bildschirm**

Nach erfolgreicher Installation starten Sie das Programm

- mit einem Doppelklick auf das Icon <sup>2</sup> in der Windows-Taskleiste oder
- über das Windows-Programmmenü (Start-Button): "Start – Alle Programme – iba – ibaLicenseService-V2 – ibaLicense Service V2".

Folgender Dialog erscheint:

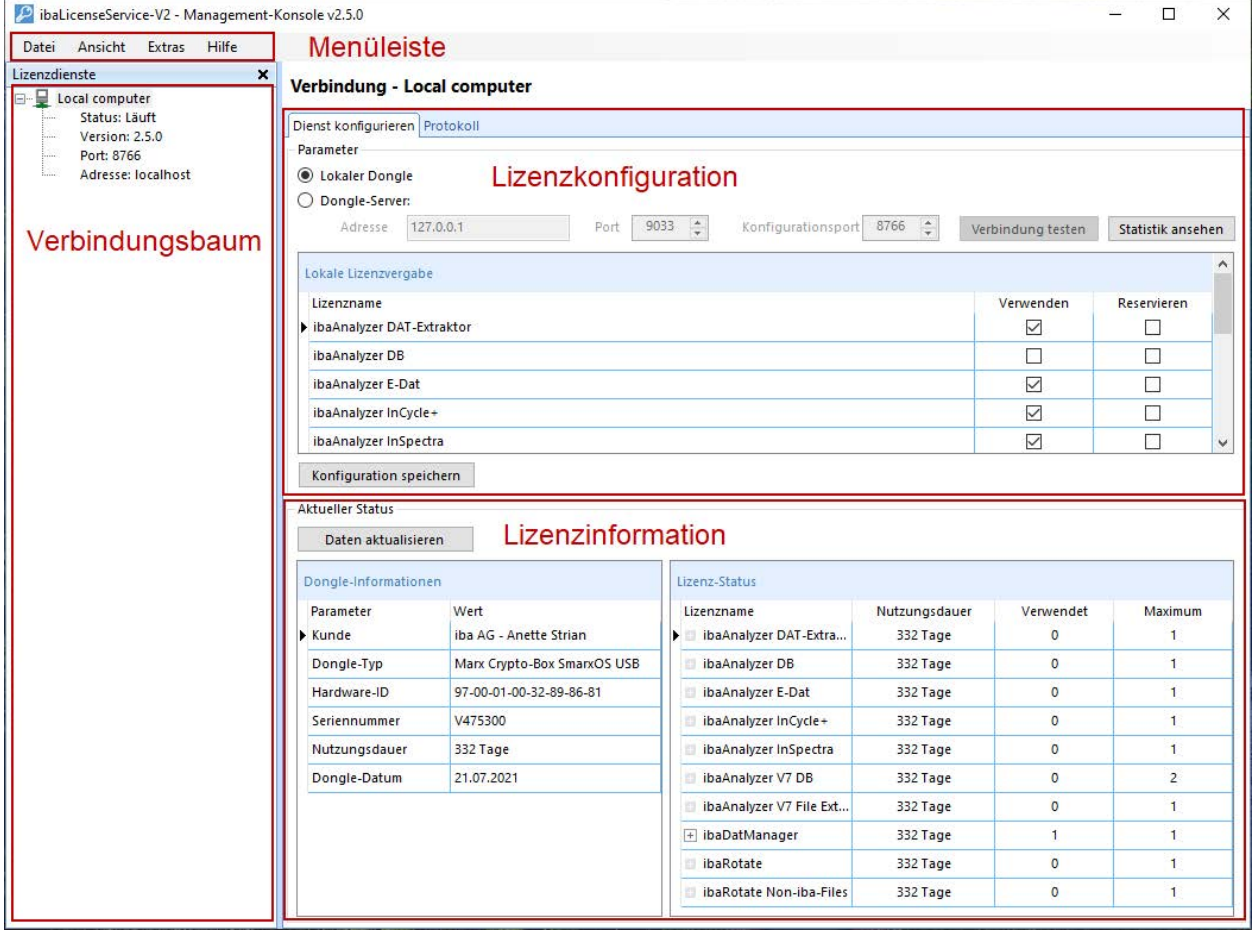

## **4.2 Die Menüleiste**

Die Menüleiste enthält folgende Menüs und Untermenüpunkte.

#### **Datei**

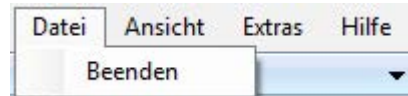

■ Beenden: Das Programm wird beendet.

#### **Ansicht**

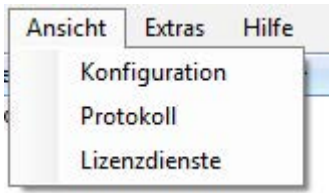

- Konfiguration: öffnet das Register "Dienst konfigurieren".
- Protokoll: öffnet das Register "Protokoll".
- ■ Lizenzdienste: öffnet das Fenster "Lizenzdienste".

#### **Extras**

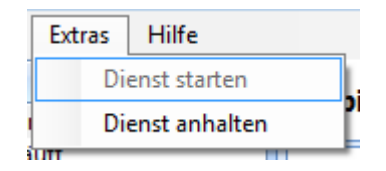

■ Dienst starten /anhalten: Der Lizenzservice auf dem Rechner wird angehalten und wieder gestartet.

#### **Hilfe**

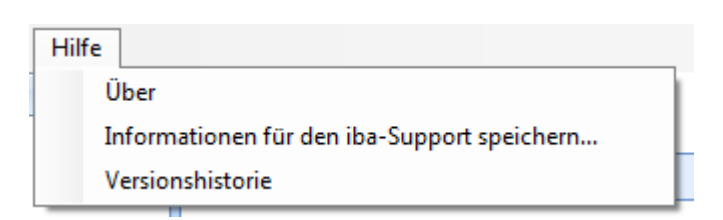

- Über: öffnet ein Fenster mit Informationen zur Programmversion.
- Informationen für den iba-Support speichern...: Mit dieser Funktion werden die wichtigsten Daten zur Fehlerdiagnose in einer zip-Datei gespeichert, die Sie im Störungsfall an den iba-Support schicken können. Speicherort und Dateiname können Sie in einem Dialog frei bestimmen. Der Standardname der Datei lautet: *ibaLicenseServiceSupport.zip*
- ■ Versionshistorie: öffnet die Versionshistorie in einem Web-Browser

## **5 Einrichtung**

## **5.1 Server-Modus einrichten**

Falls noch nicht geschehen, stecken Sie den Dongle auf die USB-Schnittstelle des Rechners.

1. Starten Sie das ibaLicenseService-V2-Programm.

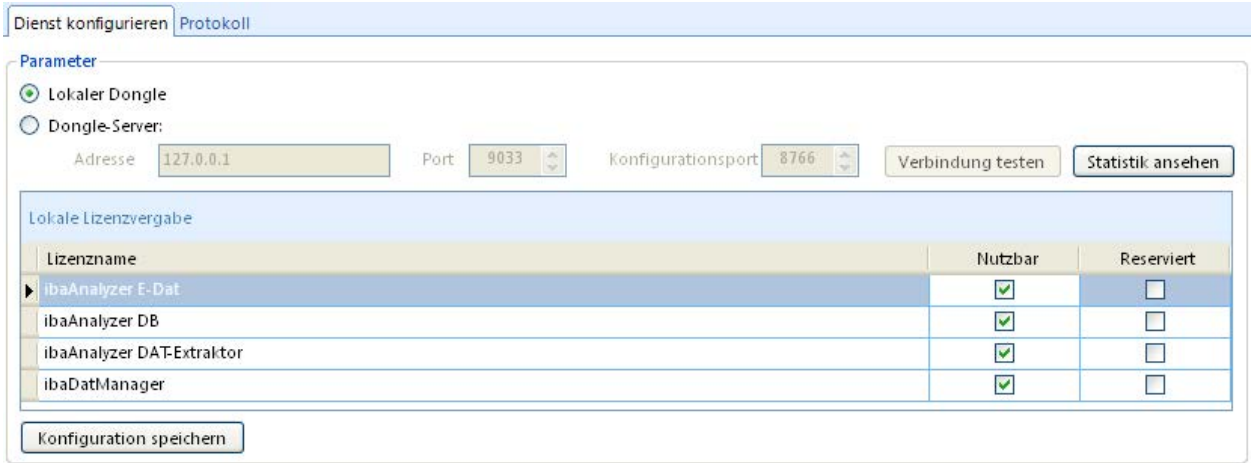

- 2. Wählen Sie das Optionsfeld "Lokaler Dongle" aus. Ändern Sie nicht die Standardwerte der Felder "Port" und der "Konfigurationsport".
- 3. In der Tabelle darunter können Sie festlegen ob die Lizenz für das genannte Produkt von Ihrem Rechner genutzt werden kann bzw. für Ihren Rechner reserviert ist, indem Sie das entsprechende Auswahlfeld anklicken. Die Bedeutung der Auswahlfelder:

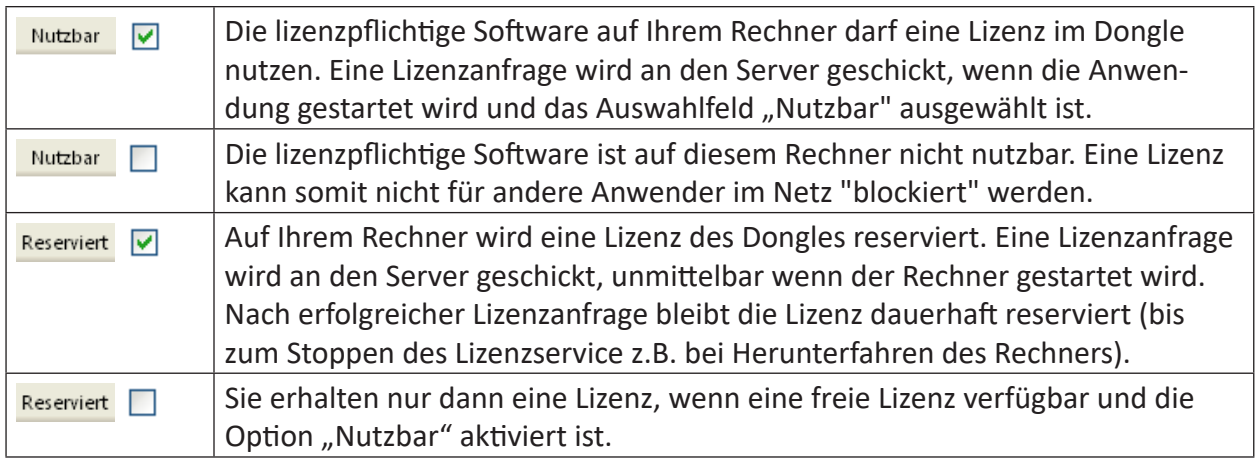

4. Bestätigen Sie die Konfiguration mit einem Klick auf den Button <Konfiguration speichern>.

Im Bereich "Aktueller Status" finden Sie Informationen zum Dongle und zum aktuellen Status der Lizenzen. Ein Klick auf <Daten aktualisieren> aktualisiert die angezeigten Informationen. Die Anzeige aktualisiert sich nicht automatisch.

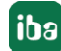

#### **Dongle-Informationen**

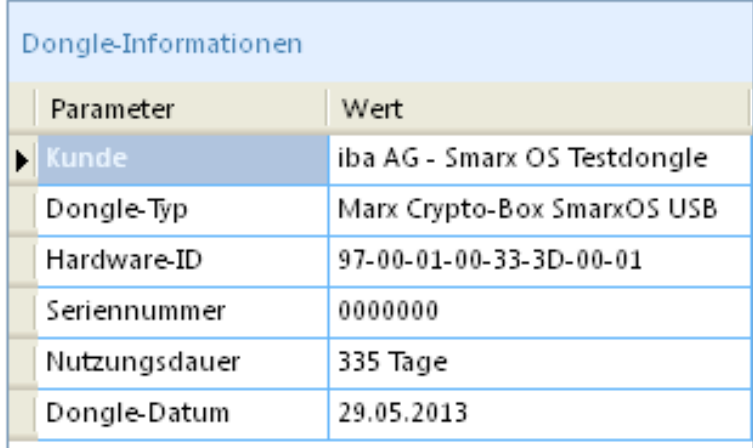

Im Bereich "Dongle-Informationen" finden Sie allgemeine Informationen zum installierten Dongle. Die Seriennummer ist wichtig, da diese mit Ihrer Bestellung bei iba verknüpft ist. Sie benötigen die Seriennummer im Fall eines Upgrades oder einer Anfrage beim iba-Support.

Die Anzeige einer zeitlichen Begrenzung kann ebenfalls wichtig sein. Falls ein Zeitlimit im Feld "Nutzungsdauer" angezeigt wird, achten Sie darauf, dass Sie rechtzeitig ein Update Ihrer eingeschränkten Lizenz auf eine unbegrenzte Lizenz erwerben, um ein ungewolltes Schließen Ihrer Anwendung zu verhindern.

#### **Hinweis**

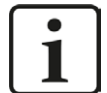

ibaLicenseService-V2 unterstützt nur Dongles vom Typ SmarxOS. Ist ein anderer Dongle-Typ angeschlossen, wird "Nicht unterstützt" angezeigt.

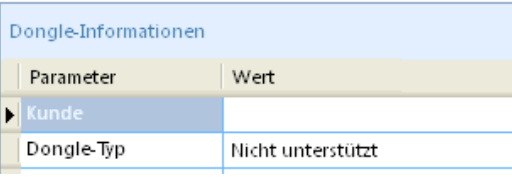

Ist kein Dongle angeschlossen, wird "Nicht verfügbar" angezeigt.

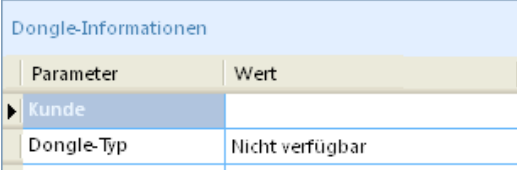

#### **Lizenz-Status**

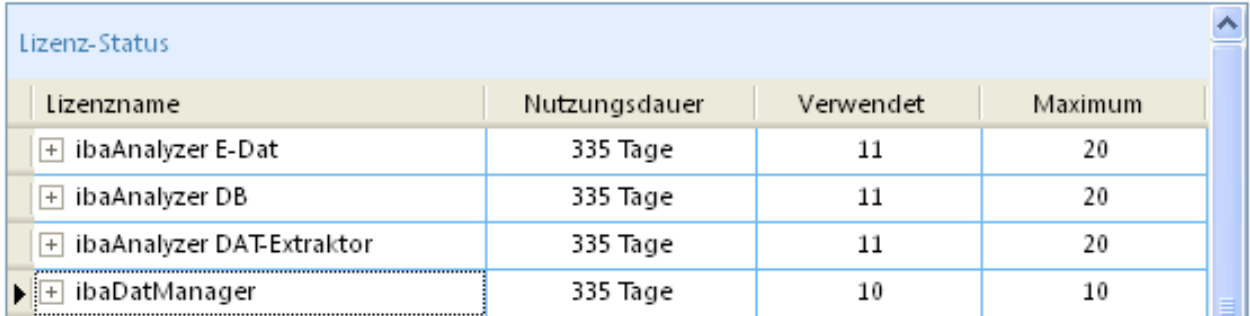

Im Bereich "Lizenz-Status" finden Sie Informationen über den Status der im Dongle verfügbaren Lizenzen (unterteilt nach den oben genannten Produkten):

- "Nutzungsdauer": verbleibende Gültigkeitsdauer
- "Verwendet": Anzahl der genutzten Lizenzen
- "Maximum": Anzahl der maximal verfügbaren Lizenzen im Dongle.

Mit einem Klick auf das <+>-Symbol vor dem Produktnamen werden weitere Informationen angezeigt, wie die Name und IP-Adresse des Rechners, der die Lizenz nutzt.

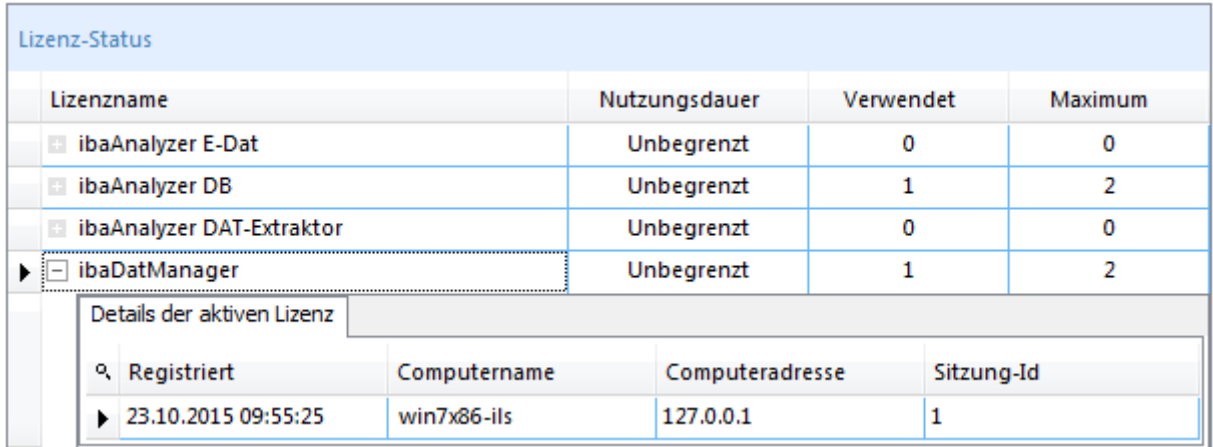

## **5.2 Client-Modus einrichten**

Falls noch nicht geschehen, vergewissern Sie sich, dass

- der Client-Rechner und der Server-Rechner über ein Netzwerk verbunden sind,
- der Dongle am Server-Rechner steckt und
- ibaLicenseService-V2 auf dem Client-Rechner und auf dem Server-Rechner installiert ist und läuft.
- 1. Starten Sie das ibaLicenseService-V2-Programm.
- 2. Wählen Sie das Optionsfeld "Dongle-Server:" aus.
- 3. Geben Sie den Rechnernamen oder die IP-Adresse des Server-Rechners im Feld "Adresse" ein. Ändern Sie nicht die Standardwerte der Felder "Port" und "Konfigurationsport".
- 4. Mit einem Klick auf den Button <Verbindung testen> können Sie überprüfen, ob Ihr Rechner eine Verbindung zum Server-Rechner aufbauen kann.
- 5. In der Tabelle darunter können Sie festlegen, ob die Lizenz für das genannte Produkt von Ihrem Rechner genutzt werden kann bzw. für Ihren Rechner reserviert ist, siehe Kapitel ì *Server-Modus einrichten*, Seite 16.
- 6. Bestätigen Sie die Konfiguration mit einem Klick auf den Button <Konfiguration speichern>.

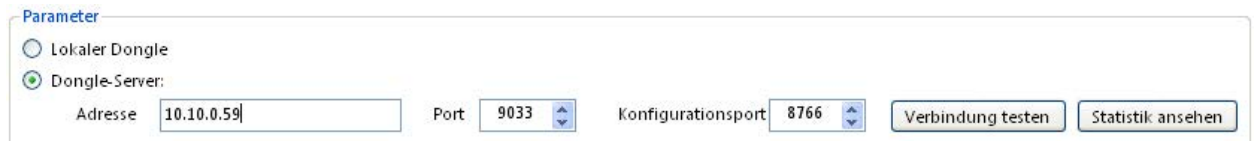

#### **Dongle-Daten**

Im Bereich "Aktueller Status" finden Sie Informationen zum Dongle auf dem Server-Rechner, siehe Kapitel **7** Server-Modus einrichten, Seite 16.

#### **Lizenz-Status**

Siehe Kapitel **7** Server-Modus einrichten, Seite 16.

### **5.3 Protokoll**

Alle wichtigen Systemereignisse, wie Konfigurationsänderungen oder Lizenzanfragen, werden mitprotokolliert und können im Register "Protokoll" eingesehen werden.

Sie können die Auflistung filtern und die letzten 100, 200, 500 oder alle Einträge des aktuellen Tages (heute) anzeigen lassen:

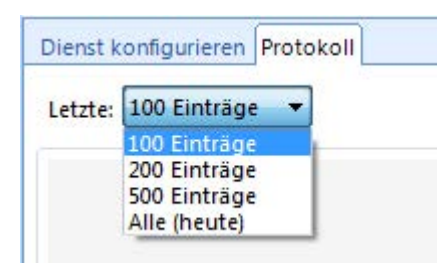

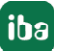

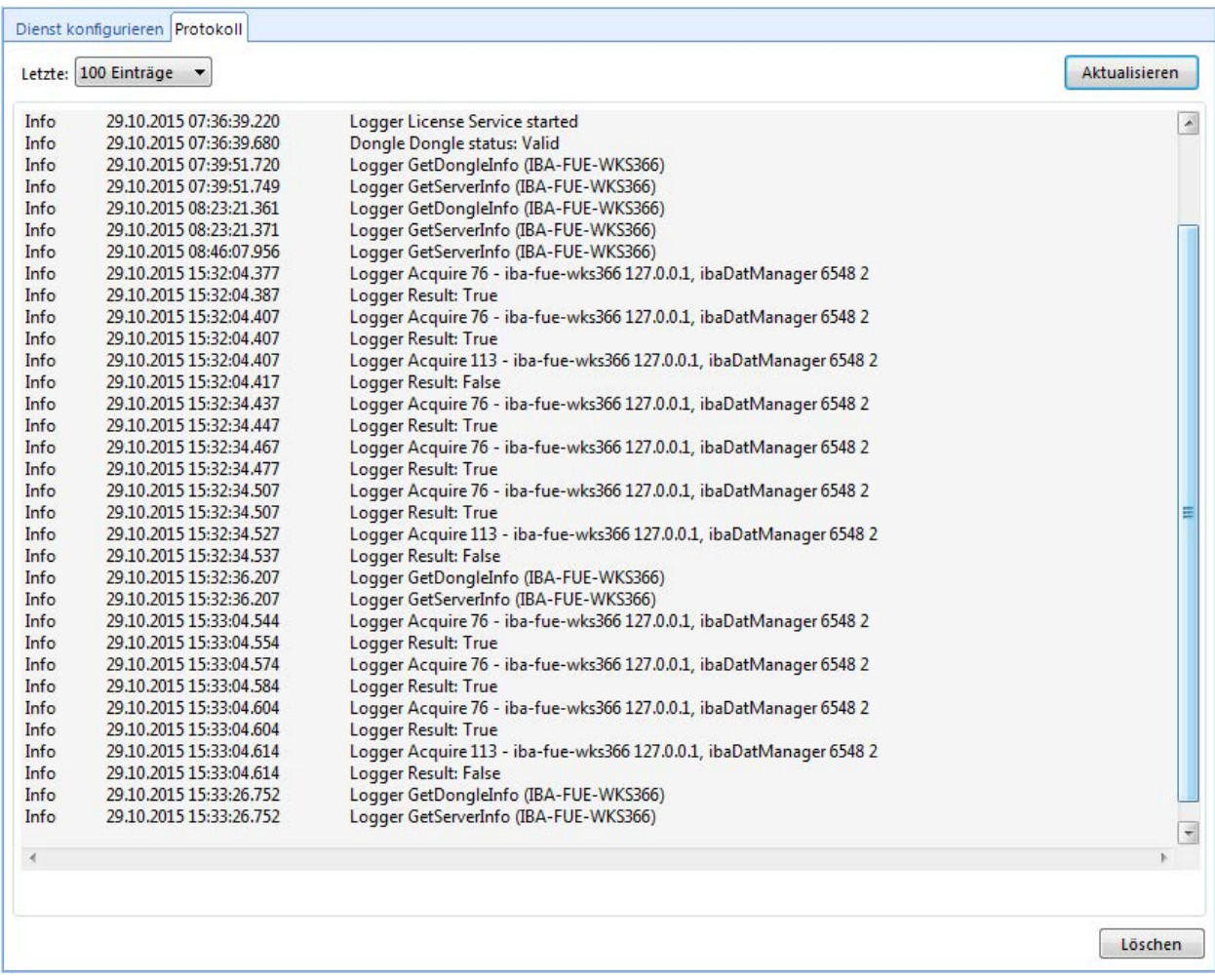

Ein Klick auf den Button <Aktualisieren> aktualisiert die Anzeige, ein Klick auf <Löschen> entfernt die Einträge.

#### **Protokolldateien**

Die Systemereignisse werden tageweise in eine Protokolldatei geschrieben. Die Protokolldateien werden für mehrere Tage auf der Festplatte gespeichert unter C:\ProgramData\iba\ibaLicenseServiceV2. Das Verzeichnis kann über das Windows Startmenü geöffnet werden: *Start – Alle Programme – iba – ibaLicenseService-V2 – Log Files*.

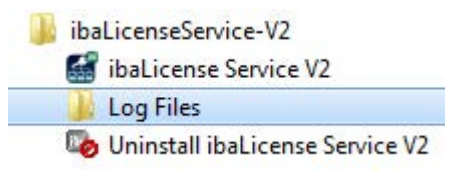

Das Verzeichnis enthält auch die Konfigurationsdateien. Die Protokolldateien und die Konfigurationsdateien sind Bestandteil der Supportdatei.

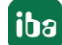

## **5.4 Statistik**

Mit einem Klick auf den Button <Statistik ansehen> im Bereich "Parameter" öffnet sich das Statistik-Fenster.

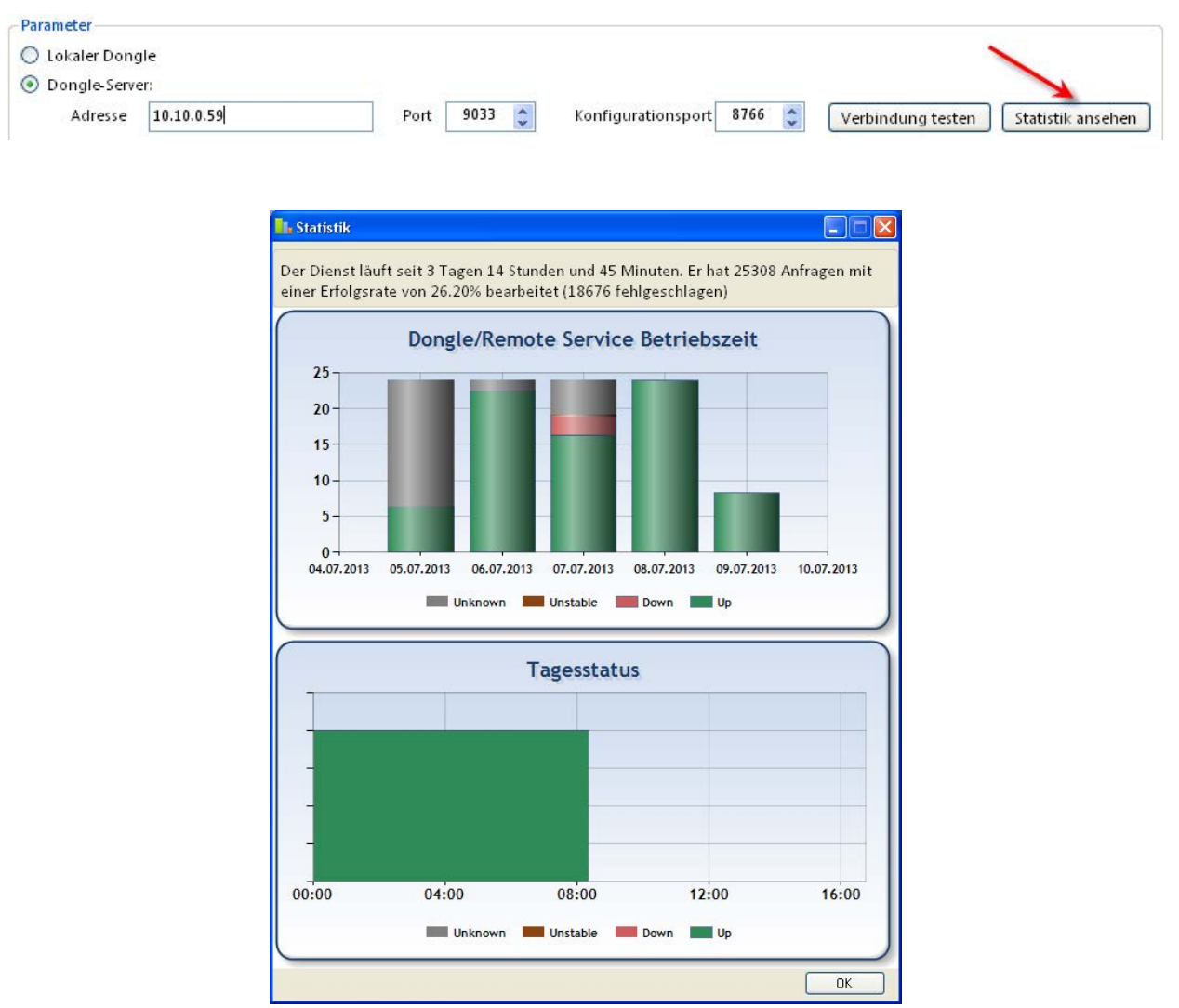

Folgende Information wird angezeigt:

- Wie lange läuft der Server?
- Wie viele Anfragen wurden bearbeitet?
- Balkendiagramm der Server-Laufzeit pro Tag.
- Tagesaktueller Serverstatus.

Unterschiedliche Farben bedeuten unterschiedliche Status:

Grau (unbekannt): Dienst läuft nicht, keine Aufzeichnung

Braun (instabil): Wechsel zwischen Dienst läuft und läuft nicht innerhalb von einer Minute

Rot (läuft nicht): Server ist heruntergefahren oder kein Dongle gesteckt.

Grün (läuft): Server ist betriebsbereit und Dongle ist gesteckt.

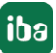

### **Vergößern der Ansicht**

Um das "Tagesstatus"-Diagramm zu vergrößern, ziehen Sie mit gedrückter linker Maustaste über den gewünschten Bereich (z. B. grauer Bereich in der Abbildung unten) und lassen dann die Maustaste wieder los. In der vergrößerten Ansicht erscheint ein Scrollbalken, um vorwärts und rückwärts zu scrollen. Um zur ursprünglichen Ansicht zurückzukehren, klicken Sie auf den Button rechts unten.

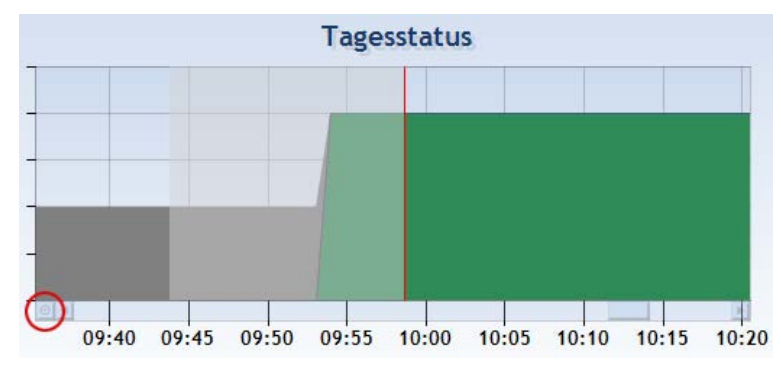

Ein Klick auf <OK> schließt das Statistik-Fenster.

## **5.5 Verwaltung**

Mit ibaLicenseService-V2 ist es möglich, die verbundenen Rechner und die dazugehörigen Lizenzen zentral zu verwalten. Dies ist hilfreich, wenn

- der Dongle auf einen anderen Rechner gesteckt wird
- IP-Adressen von Rechnern sich ändern
- Konfigurationseinstellungen geändert werden sollen.

Um die Verbindungsübersicht zu öffnen, wählen "Lizenzdienste" aus dem Menü "Ansicht".

## **5.5.1 Verbindungen einrichten**

#### **Verbindung hinzufügen**

1. Klicken Sie mit der rechten Maustaste irgendwo im Lizenzdienste-Fenster und wählen "Verbindung herstellen…" aus dem Kontextmenü.

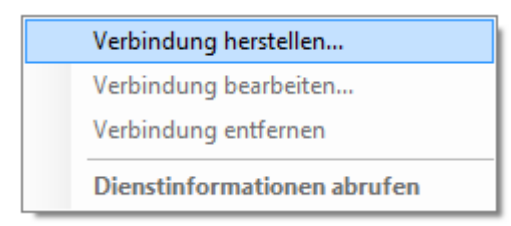

2. Das Eingabefenster "Verbindungsinformationen" öffnet sich. Geben Sie einen Verbindungsnamen und die Server-Adresse (Hostname oder IP-Adresse ein). Ändern Sie nicht die Default-Port-Nummer.

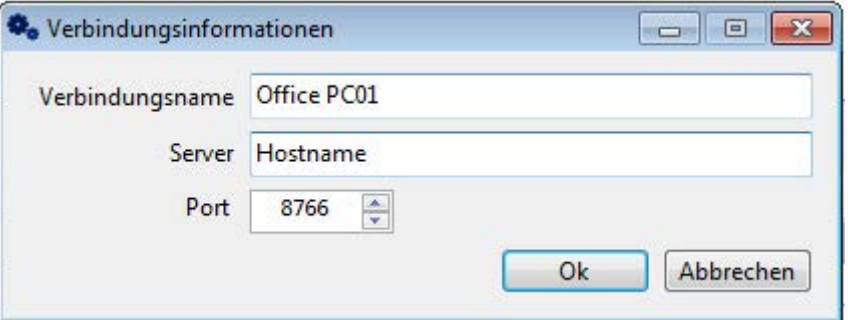

- 3. Klicken Sie auf <OK>.
- 4. Der Rechner erscheint im Verbindungsbaum:

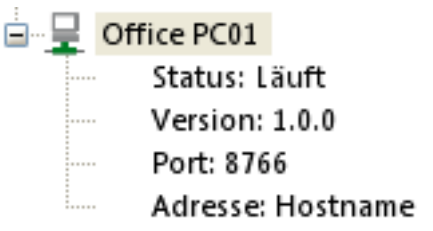

mit folgenden Informationen:

- Service-Status: "Läuft" oder "keine Verbindung"
- Version von ibaLicenseService-V2
- Port-Nummer
- Rechner-Adresse
- Ein Symbol zeigt den Verbindungsstatus zum Rechner an:
	- $\mathbf{\mathbf{\Xi}}$  verbunden
	- nicht verbunden

iba

#### **Verbindung bearbeiten**

1. Klicken Sie mit der rechten Maustaste auf einen Rechner-Namen im Verbindungsbaum und wählen "Verbindung bearbeiten…" aus dem Kontextmenü.

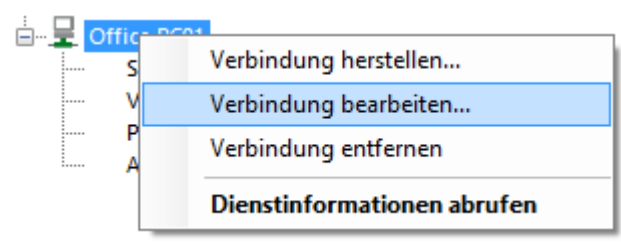

- 2. Das Eingabefenster "Verbindungsinformationen" öffnet sich. Bearbeiten Sie die Einstellungen.
- 3. Mit einem Klick auf <OK> schließt sich das Fenster.

#### **Verbindung entfernen**

1. Klicken Sie mit der rechten Maustaste auf einen Rechner-Namen im Verbindungsbaum und wählen "Verbindung entfernen…" aus dem Kontextmenü.

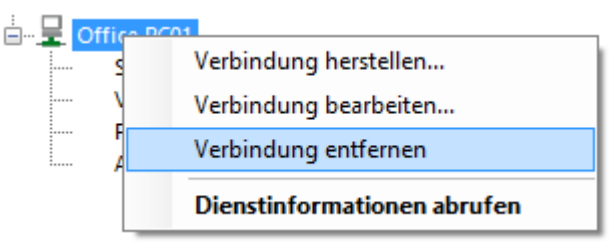

2. Die Verbindung wird aus dem Verbindungsbaum entfernt.

## **5.5.2 Lizenzkonfiguration bearbeiten**

1. Klicken Sie mit der rechten Maustaste auf einen Rechner-Namen im Verbindungsbaum und wählen *Dienstinformationen abrufen* aus dem Kontextmenü oder doppelklicken Sie auf einen Eintrag.

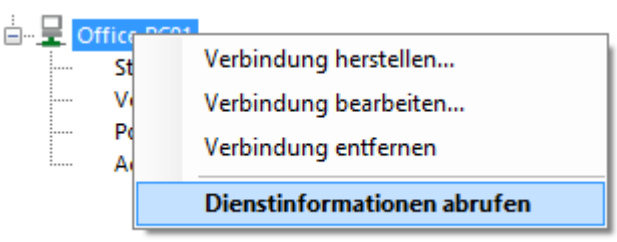

2. Die Einstellungen für diese Verbindung werden rechts im Bereich "Parameter" angezeigt.

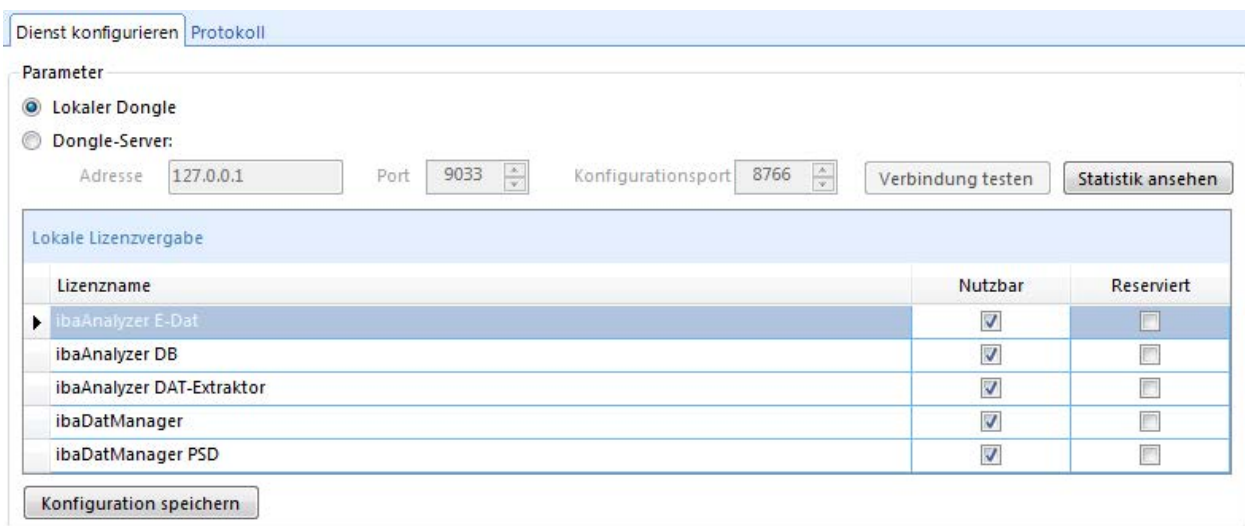

3. Sie können die Einstellungen bearbeiten. Geänderte Einstellungen werden mit einem Klick auf <Konfiguration speichern> übernommen.

#### **Hinweis**

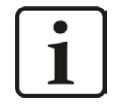

In der Kopfzeile des Hauptfensters wird die aktuell ausgewählte Verbindung angezeigt.

## **6 Support und Kontakt**

#### **Support**

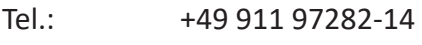

Fax: +49 911 97282-33

E-Mail: support@iba-ag.com

#### **Hinweis**

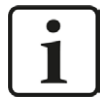

Wenn Sie Support benötigen, dann geben Sie bitte bei Softwareprodukten die Lizenznummer bzw. die CodeMeter-Containernummer (WIBU-Dongle) an. Bei Hardwareprodukten halten Sie bitte ggf. die Seriennummer des Geräts bereit.

#### **Kontakt**

#### **Hausanschrift**

iba AG Königswarterstraße 44 90762 Fürth Deutschland

Tel.: +49 911 97282-0

Fax: +49 911 97282-33

E-Mail: iba@iba-ag.com

#### **Postanschrift**

iba AG Postfach 1828 90708 Fürth

#### **Warenanlieferung, Retouren**

iba AG Gebhardtstraße 10 90762 Fürth

#### **Regional und weltweit**

Weitere Kontaktadressen unserer regionalen Niederlassungen oder Vertretungen finden Sie auf unserer Webseite

**www.iba-ag.com.**

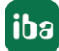